## **Marcin Płonkowski**

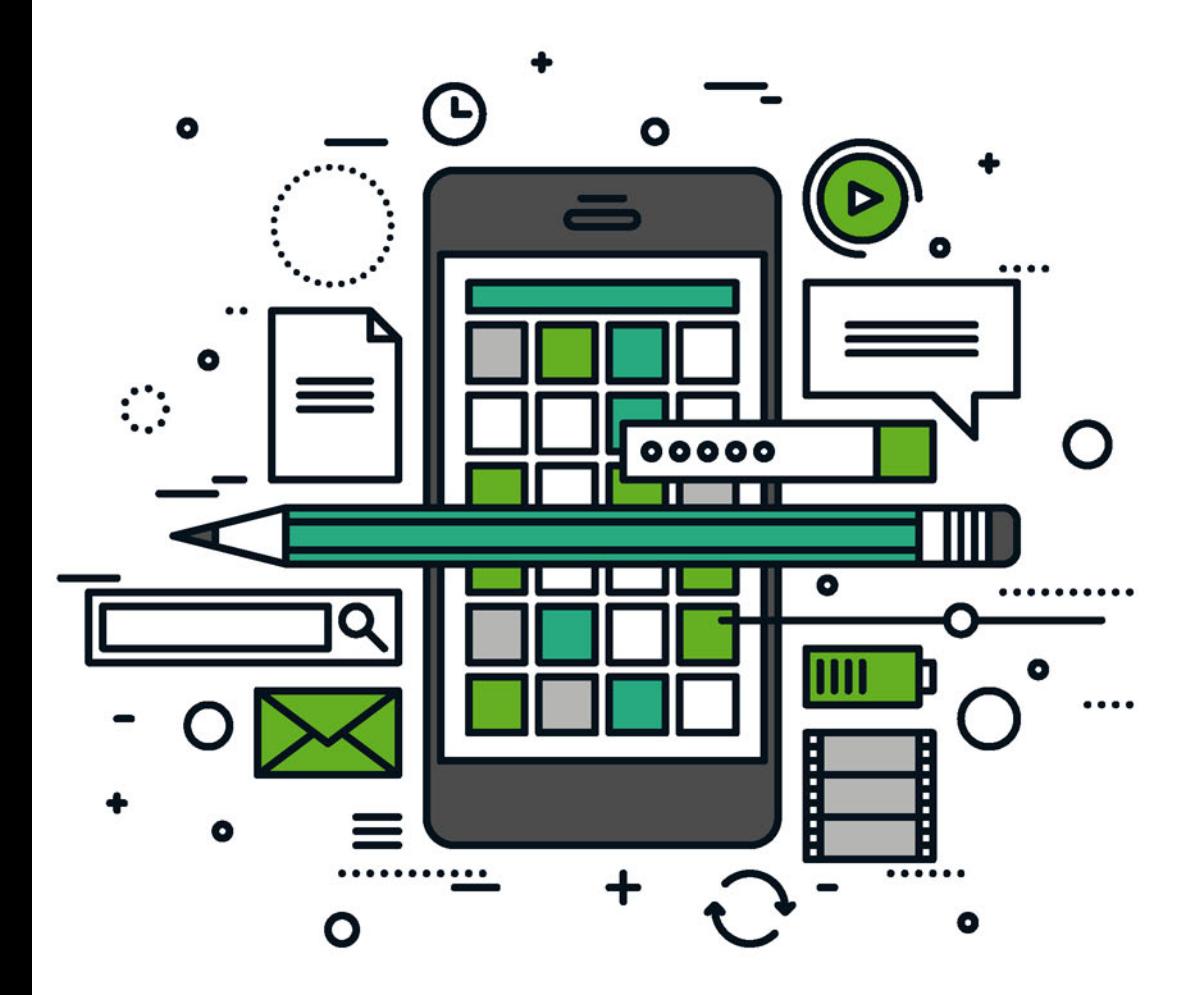

# **Android Studio**

Tworzenie aplikacji mobilnych

Aplikacje do zadań specjalnych... pisz tylko w Android Studio!

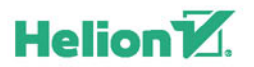

Wszelkie prawa zastrzeżone. Nieautoryzowane rozpowszechnianie całości lub fragmentu niniejszej publikacji w jakiejkolwiek postaci jest zabronione. Wykonywanie kopii metodą kserograficzną, fotograficzną, a także kopiowanie książki na nośniku filmowym, magnetycznym lub innym powoduje naruszenie praw autorskich niniejszej publikacji.

Wszystkie znaki występujące w tekście są zastrzeżonymi znakami firmowymi bądź towarowymi ich właścicieli.

Autor oraz Wydawnictwo HELION dołożyli wszelkich starań, by zawarte w tej książce informacje były kompletne i rzetelne. Nie biorą jednak żadnej odpowiedzialności ani za ich wykorzystanie, ani za związane z tym ewentualne naruszenie praw patentowych lub autorskich. Autor oraz Wydawnictwo HELION nie ponoszą również żadnej odpowiedzialności za ewentualne szkody wynikłe z wykorzystania informacji zawartych w książce.

Opieka redakcyjna: Ewelina Burska

Projekt okładki: Studio Gravite/Olsztyn Obarek, Pokoński, Pazdrijowski, Zaprucki

Materiały graficzne na okładce zostały wykorzystane za zgodą Shutterstock.

Wydawnictwo HELION ul. Kościuszki 1c, 44-100 GLIWICE tel. 32 231 22 19, 32 230 98 63 e-mail: *helion@helion.pl* WWW: *http://helion.pl* (księgarnia internetowa, katalog książek)

Drogi Czytelniku! Jeżeli chcesz ocenić tę książkę, zajrzyj pod adres *http://helion.pl/user/opinie/anstam* Możesz tam wpisać swoje uwagi, spostrzeżenia, recenzję.

ISBN: 978-83-283-3593-6

Copyright © Helion 2018

Printed in Poland.

[• Kup książkę](http://helion.pl/page354U~rf/anstam)

- 
- Oceń książkę • Oceń książkę
- 
- [Księgarnia internetowa](http://helion.pl/page354U~r/4CAKF)<br>• Lubię to! » Nasza społeczność • Lubię to! » Nasza społeczność

# Spis treści

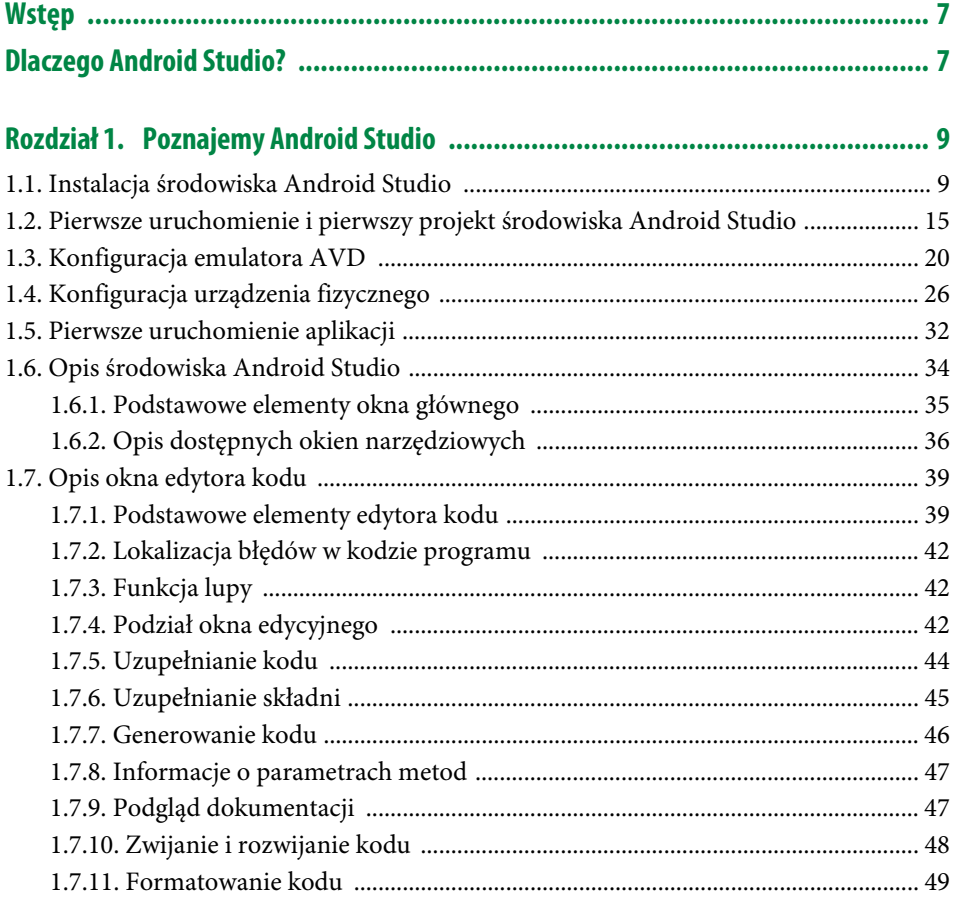

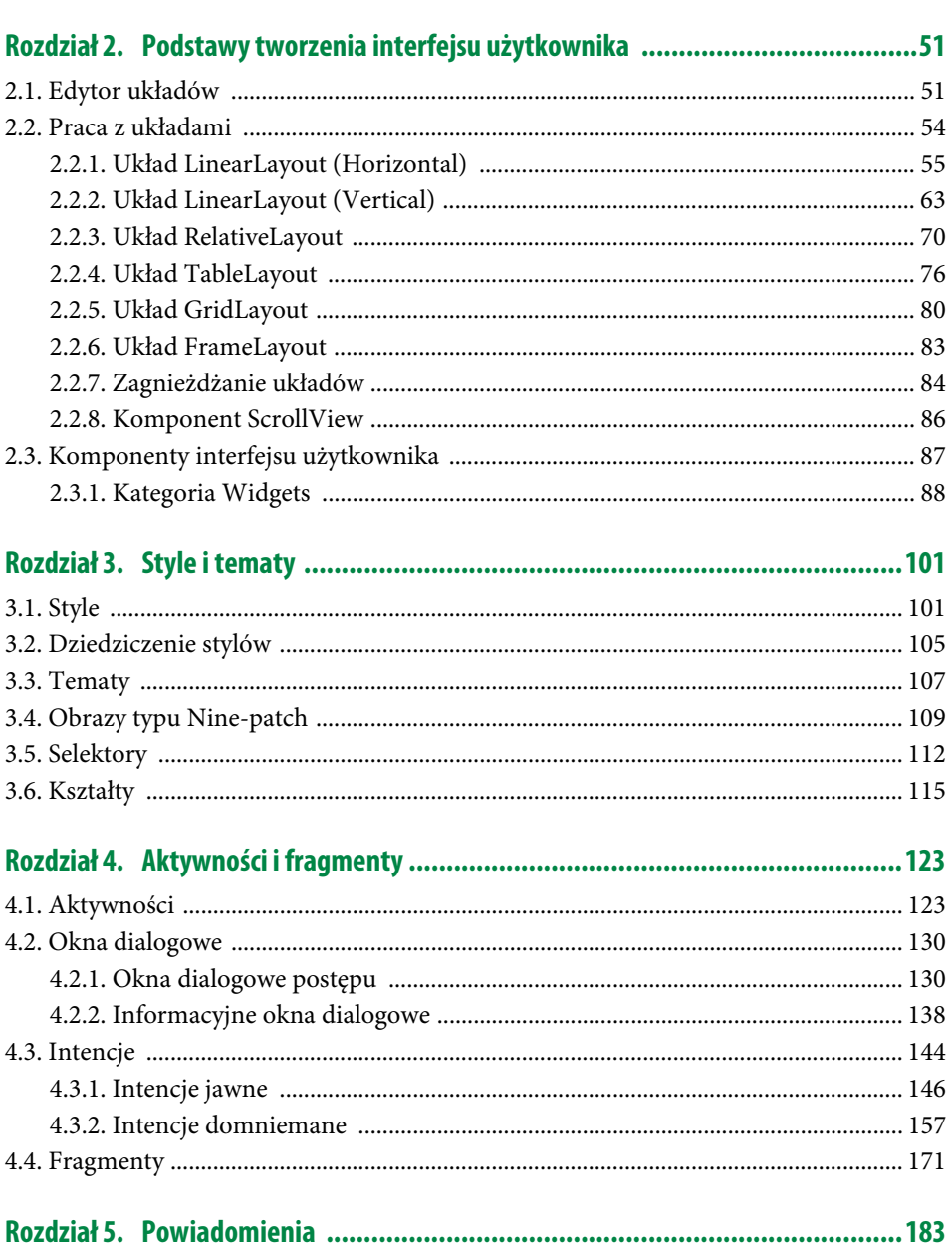

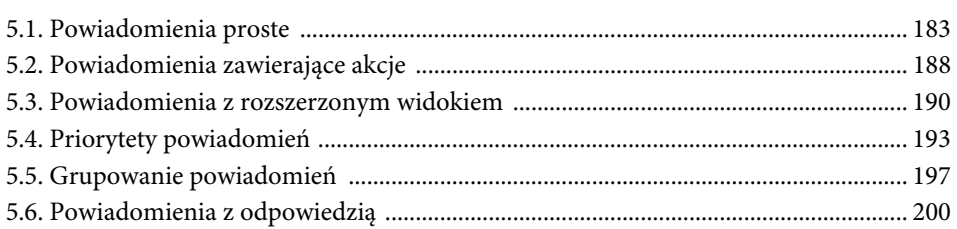

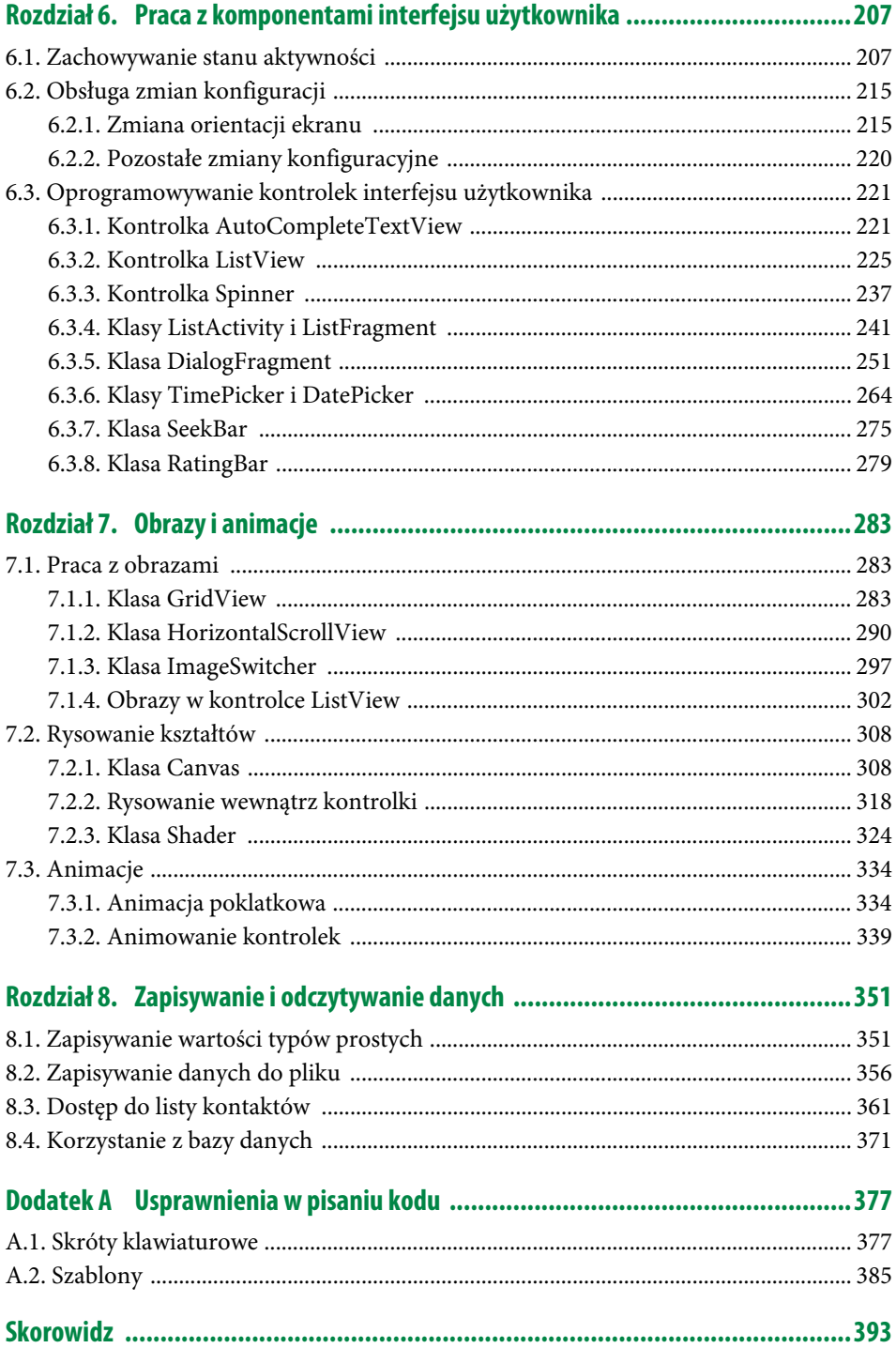

# Rozdział 3. **Style i tematy**

W tym rozdziale zostaną opisane style (ang. *styles*) i tematy (ang. *themes*), dzięki którym nasze aplikacje będą wyglądały profesjonalnie i przyjaźnie dla użytkowników. Musimy pamiętać, że strona wizualna aplikacji jest równie ważna jak kod, który odpowiada za jej działanie. Dlatego rozdział ten stanowi ważny krok w procesie tworzenia aplikacji dla urządzeń z systemem Android.

## **3.1. Style**

Idea stylów w systemie Android jest bardzo podobna do stylów CSS wykorzystywanych w tworzeniu stron internetowych. Definiujemy tutaj jakiś zbiór atrybutów, z którego będą mogły korzystać używane przez nas komponenty. Zanim jednak przejdziemy do omawiania stylów, przeanalizujmy prosty przykład, w którym nasze komponenty ich nie wykorzystują.

Załóżmy, że chcemy umieścić pole tekstowe (TextView) wraz z atrybutami pokazanymi na listingu 3.1.

**LISTING 3.1.** Pole tekstowe wraz z atrybutami opisującymi jego wygląd

```
<TextView
           android:id="@+id/textView1"
    android: layout width="wrap_content"
     android:layout_height="wrap_content"
     android:text="tekst1"
     android:textColor="#434230"
     android:background="#c6ecc6"
     android:typeface="serif"
     android:textSize="15sp"
     android:textStyle="bold"
     android:padding="10dp"
 />
```
Możemy to zrobić w sposób przedstawiony na listingu 3.1 i wszystko będzie działać oraz wyglądać poprawnie. Jeśli jednak będziemy chcieli umieścić inne kontrolki wykorzystujące takie same atrybuty, będziemy musieli je powielić w każdej z kontrolek.

Wydaje się, że to nic trudnego, bo wystarczy skopiować ten sam fragment i powklejać go do pozostałych kontrolek. Problem pojawia się w sytuacji, kiedy chcemy zmienić jeden z atrybutów, np. kolor tekstu (android:textColor). W takim wypadku będziemy musieli przeprowadzić tę samą zmianę we wszystkich kontrolkach. Jak się niedługo dowiemy, aplikacja może składać się z kilku plików XML, więc przeglądanie ich wszystkich i szukanie kontrolek, które wymagają modyfikacji, okaże się bardzo czasochłonnym zadaniem.

Stąd też w systemie Android mamy możliwość definiowania stylów. Dzięki nim w jednym miejscu określimy wszystkie wymagane atrybuty, z których będą korzystały nasze kontrolki. Jeżeli zaistnieje potrzeba dokonania jakiejś zmiany, to wystarczy wprowadzić ją w jednym pliku (tam, gdzie zdefiniowaliśmy dany styl). Kod kontrolki TextView wykorzystującej style będzie wyglądał następująco (listing 3.2):

**LISTING 3.2.** Kontrolka TextView wykorzystująca style

```
<TextView
     android:id="@+id/textView1"
     style="@style/MojStyl"
     android:text="tekst"
\lt/
```
Widzimy, że wpisany tekst jest o wiele krótszy, co znacznie ułatwia pracę z kodem. Wszystkie pozostałe atrybuty są zaś zdefiniowane w stylu o nazwie *MojStyl* (przez atrybut style). Pokażemy teraz, gdzie możemy tworzyć własne style.

W oknie narzędziowym projektu przechodzimy do pliku *styles.xml* w lokalizacji *app/res/ values/*. Po otwarciu pliku zobaczymy jeden automatycznie zdefiniowany styl (listing 3.3).

**LISTING 3.3.** Automatycznie zdefiniowany styl AppTheme w pliku styles.xml

```
<resources>
     <!-- Base application theme. -->
     <style name="AppTheme" parent="Theme.AppCompat.Light.DarkActionBar">
         <!-- Customize your theme here. -->
         <item name="colorPrimary">@color/colorPrimary</item>
         <item name="colorPrimaryDark">@color/colorPrimaryDark</item>
         <item name="colorAccent">@color/colorAccent</item>
     </style>
</resources>
```
Widzimy tu trzy pozycje: colorPrimary o wartości @color/colorPrimary, colorPrimaryDark o wartości @color/colorPrimaryDark oraz colorAccent o wartości @color/colorAccent. Wszystkie kolory są zdefiniowane w pliku *colors.xml* w lokalizacji *app/res/values/*. Jeżeli zajrzymy do tego pliku, to zobaczymy nasze trzy kolory (listing 3.4).

**LISTING 3.4.** Wartości kolorów w pliku colors.xml

```
<resources>
     <color name="colorPrimary">#3F51B5</color>
     <color name="colorPrimaryDark">#303F9F</color>
     <color name="colorAccent">#FF4081</color>
</resources>
```
Wartości są podawane szesnastkowo, a reprezentowany przez nie kolor możemy zobaczyć po lewej stronie na pasku (trzy kolorowe kwadraciki). Jeżeli klikniemy jeden z tych kwadracików, to pokaże nam się okno dialogowe o nazwie *Choose Color* pozwalające na wybór koloru (rysunek 3.1).

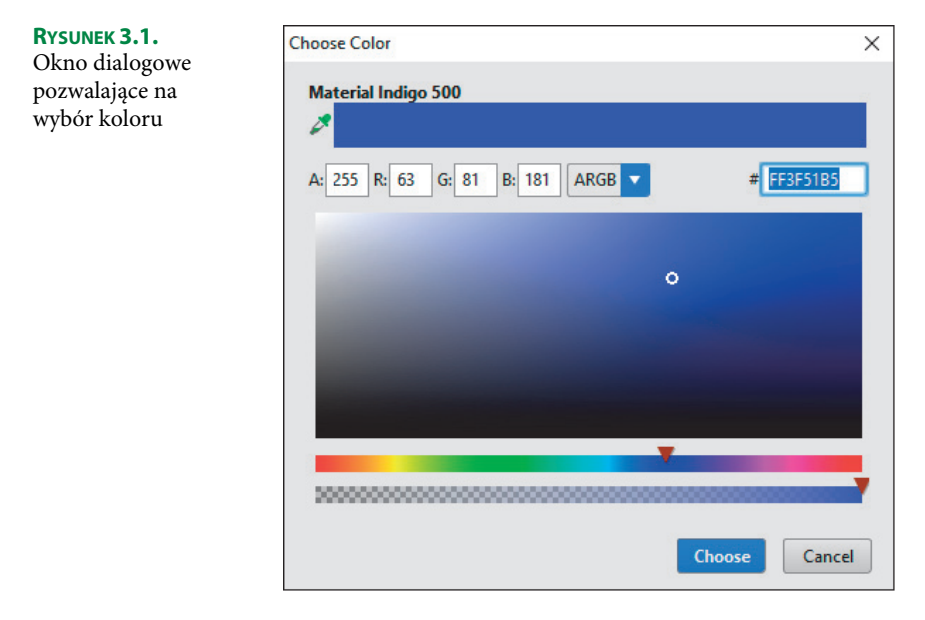

Kolor możemy wybrać przez kliknięcie myszką pożądanego obszaru. Za pomocą pierwszego suwaka wybieramy odcień, który nas interesuje, a za pomocą drugiego przezroczystość koloru. Dodatkowo możemy podać wartości w formie liczbowej (od 0 do 255), wpisując je w pola oznaczone literami *A* (przezroczystość), *R* (nasycenie koloru czerwonego), *G* (nasycenie koloru zielonego), *B* (nasycenie koloru niebieskiego). Dla wartości *A* liczba 0 oznacza pełną przezroczystość, a 255 całkowitą nieprzezroczystość. Dla wartości *R*, *G*, *B* liczba 0 oznacza brak danej składowej, a 255 pełne nasycenie daną składową.

Wróćmy jeszcze do atrybutów colorPrimary, colorPrimaryDark i colorAccent zdefiniowanych w stylu AppTheme, który jest głównym tematem (ang. *theme*) naszej aplikacji. Na rysunku 3.2 zostały oznaczone trzy miejsca głównego ekranu naszej aplikacji, w których możemy zobaczyć zastosowanie powyższych kolorów.

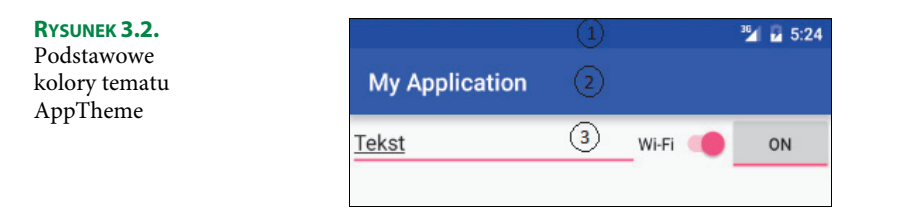

Na powyższym rysunku cyfrą *1* oznaczono pasek stanu (ang. *status bar*), który przyjmie wartość koloru zdefiniowaną w atrybucie colorPrimaryDark. Cyfrą *2* oznaczono pasek narzędziowy (ang. *toolbar*), który przyjmie wartość koloru zdefiniowaną w atrybucie color Primary. W ostatnim rzędzie oznaczonym cyfrą *3* mamy przykład trzech komponentów, które wykorzystują wartość atrybutu colorAccent. Pierwszy z nich to EditText, który dodaje na dole różową linię oznaczającą, że właśnie to pole edycyjne jest aktywne. Drugi komponent to przełącznik (Switch), w momencie włączenia zmienia on kolor kropki na różowy. Ostatni z nich to inny rodzaj przełącznika (ToggleButton), który w stanie *ON* będzie miał u dołu różową linię. Oczywiście te oznaczenia są różowe ze względu na ustawioną wartość atrybutu colorAccent, którą jeżeli będziemy chcieli, możemy zmienić (np. w sposób pokazany na rysunku 3.1).

Skoro już rozumiemy zwartość pliku *styles.xml*, to możemy przejść do zdefiniowania naszych własnych stylów. Wróćmy do listingów 3.1 oraz 3.2. W tym pierwszym mieliśmy przykład użycia komponentu TextView wraz z kilkoma jego atrybutami. Jednakże powiedzieliśmy już, że takie rozwiązanie nie sprawdzi się dobrze, jeśli użyjemy innych komponentów korzystających z tych atrybutów. Aby zagwarantować spójny wygląd naszej aplikacji, warto utworzyć odpowiednie style i wskazać je wybranym komponentom (listing 3.2).

Przejdźmy więc do pliku *styles.xml* i zdefiniujmy nasz styl o nazwie *MojStyl* (listing 3.5).

**LISTING 3.5.** Definicja własnego stylu o nazwie MojStyl

```
<style name="MojStyl">
     <item name="android:layout_width">wrap_content</item>
    <item name="android:layout height">wrap content</item>
     <item name="android:textColor">#434230</item>
     <item name="android:background">#c6ecc6</item>
     <item name="android:typeface">serif</item>
     <item name="android:textSize">15sp</item>
     <item name="android:textStyle">bold</item>
     <item name="android:padding">10dp</item>
\langlestyle>
```
Styl przedstawiony na listingu 3.5 umieszczamy w pliku *styles.xml* w znaczniku <resources>. Od tej pory będzie on mógł być wykorzystywany w kilku komponentach, a wszelkie modyfikacje będą wprowadzane tylko w jednym miejscu (w pliku *styles.xml*). Na koniec wyjaśnijmy jeszcze znaczenie nowych atrybutów, które pojawiły się na listingu 3.5:

- android:textColor kolor tekstu,
- $\blacksquare$  android:background kolor tła,
- $\blacksquare$  android: typeface krój pisma, z czego do wyboru mamy:
	- normal zwykłą czcionkę,
	- $\blacksquare$  serif czcionkę szeryfową (z ozdobnikami w postaci poprzecznie lub ukośnie zakończonych głównych kresek liter danego kroju pisma),
	- $\blacksquare$  sans czcionkę bezszeryfową (bez ozdobników),
	- $\blacksquare$  monospace czcionkę o stałej szerokości znaków.
- $\blacksquare$  android: textStyle odmiana pisma, z czego do wyboru mamy:
	- $\blacksquare$  normal tekst zwykły,
	- $\blacksquare$  bold tekst pogrubiony,
	- $\blacksquare$  italic tekst pochylony (kursywę).

## **3.2. Dziedziczenie stylów**

Do tej pory poznaliśmy proste style, które tworzą zamknięty zbiór zdefiniowanych atrybutów. Natomiast w przypadku bardziej skomplikowanych aplikacji przy definiowaniu nowych stylów będziemy wykorzystywać te zdefiniowane wcześniej. Nazywa się to dziedziczeniem stylów. Sam mechanizm dziedziczenia jest dobrze znany wszystkim programistom.

Tworząc nowy styl, nie musimy od nowa definiować wszystkich atrybutów, może skorzystać ze stylu zdefiniowanego wcześniej i dodać do niego tylko nowe elementy. Dzięki temu unikniemy niepotrzebnego powtarzania (często obszernych) fragmentów kodu. Dodatkowo będziemy mieli spójną i przejrzystą hierarchię stylów, która ułatwi nam pisanie kodu i wprowadzanie wszelkich modyfikacji. Style, które będziemy tworzyć, mogą dziedziczyć po naszych własnych stylach (wcześniej już zdefiniowanych) lub też po stylach zdefiniowanych w pakiecie Android SDK.

Najpierw prześledzimy sytuację, w której w dziedziczeniu wykorzystamy nasz własny styl. Spróbujmy zatem dodać nowy styl o nazwie MojStyl.NiebieskaKursywa. Zaadaptuje on wszystkie atrybuty ze stylu MojStyl oraz nadpisze dwa z nich. Pierwszy to kolor tekstu (atrybut android:textColor), który zmienimy na niebieski, drugi to odmiana pisma (atrybut android:textStyle), którą zmienimy na kursywę. Zerknijmy na listing 3.6.

**LISTING 3.6.** Dziedziczenie własnych stylów

```
<style name="MojStyl.NiebieskaKursywa">
     <item name="android:textColor">#0000ff</item>
     <item name="android:textStyle">italic</item>
\langlestyle>
```
Najpierw zwróćmy uwagę na nazwę naszego stylu (atrybut name), która składa się z dwóch części oddzielonych kropką. Pierwsza część "MojStyl" oznacza nazwę stylu, po którym dziedziczymy, druga "NiebieskaKursywa" nazwę naszego nowego stylu. W tym przypadku nasz nowy styl odziedziczył wszystkie atrybuty po stylu bazowym i nadpisał dwa atrybuty (android:textColor i android:textStyle), nadając im nowe wartości.

Oczywiście proces dziedziczenia możemy kontynuować. Spróbujmy utworzyć kolejny styl o nazwie MojStyl.NiebieskaKursywa.Maly, który będzie dziedziczył po naszych wcześniejszych stylach. Zmienimy w nim rozmiar tekstu na 10sp (listing 3.7).

**LISTING 3.7.** Dziedziczenie własnych stylów (notacja z kropkami)

```
<style name="MojStyl.NiebieskaKursywa.Maly">
    <item name="android:textSize">10sp</item>
</style>
```
Tym razem widzimy nazwę składającą się z trzech członów oddzielonych kopkami, która pokazuje nam hierarchię dziedziczenia w obrębie naszych stylów.

Jak teraz zastosować ten styl do kontrolki TextView? Sprawa jest prosta, gdyż wykorzystujemy tę samą konwencję co w przypadku stylów bez dziedziczenia. Musimy jednak pamiętać, że nazwa stylu zdefiniowanego w listingu 3.7 jest trójczłonowa (listing 3.8).

**LISTING 3.8.** Wykorzystanie stylu w kontrolce TextView

```
<TextView
    android:id="@+id/textView"
    android: layout width="wrap_content"
     android:layout_height="wrap_content"
     style="@style/MojStyl.NiebieskaKursywa.Maly"
    />
```
Zamiast notacji z kropką możemy użyć do dziedziczenia stylów atrybutu parent. Listing 3.9 pokazuje dziedziczenie z wykorzystaniem tego atrybutu.

**LISTING 3.9.** Dziedziczenie własnych stylów za pomocą atrybutu parent

```
<style name="NiebieskaKursywa" parent="MojStyl">
     <item name="android:textColor">#0000ff</item>
     <item name="android:textStyle">italic</item>
\langlestyle>
<style name="Maly" parent="NiebieskaKursywa">
     <item name="android:textSize">10sp</item>
</style>
```
W przypadku dziedziczenia własnych stylów możemy stosować zarówno notację z kropką, jak i atrybut parent. Natomiast na dziedziczenie po stylach wbudowanych w platformę Android SDK pozwala tylko atrybut parent (notacja z kropką nie będzie działać).

Załóżmy, że chcemy utworzyć czerwony tekst wykorzystujący atrybuty stylu @android: style/TextAppearance, który jest odpowiedzialny za domyślny wygląd tekstu. W tym celu użyjemy atrybutu parent oraz atrybutu android:textColor (listing 3.10).

**LISTING 3.10.** Dziedziczenie po wbudowanych stylach

```
<style name="Czerwony" parent="@android:style/TextAppearance">
     <item name="android:textColor">#ff0000</item>
</style>
```
Kiedy poznaliśmy już metody tworzenia stylów oraz mechanizm dziedziczenia, pojawia się pytanie, skąd mamy wiedzieć, jakie atrybuty możemy w danym stylu zdefiniować? Żeby rozstrzygnąć ten problem, musimy najpierw odpowiedzieć sobie na pytanie, do której kontrolki (bądź zestawu kontrolek) będziemy stosować dany styl. Jeżeli będzie to na przykład kontrolka TextView, to wystarczy w dokumentacji technicznej sprawdzić, jakie atrybuty są dla niej dostępne. Jak już wspominaliśmy, dokumentacja techniczna systemu Android znajduje się pod adresem *https://developer.android.com*, a widoczna w prawym górnym rogu wyszukiwarka pozwoli nam odnaleźć interesujące nas zagadnienia. Jeżeli jednak zdarzy nam się, że w definicji naszego stylu użyliśmy atrybutu, którego dana kontrolka nie obsługuje, to ten atrybut zostanie po prostu zignorowany.

Istnieją jednak takie atrybuty stylów, które nie są obsługiwane przez żadną kontrolkę i mogą być stosowane tylko do tematów (ang. *themes*). Właściwości te dotyczą całego okna aplikacji, a nie żadnej konkretnej kontrolki. Przykładem tego typu właściwości są m.in.: ukrywanie tytułu aplikacji, ukrywanie pasku stanu i zmiana tła okna.

Istnieje prosty sposób, w jaki możemy odróżnić style stosowane do tematów od stylów przeznaczonych dla kontrolek. Te pierwsze są poprzedzone prefiksem window. Przykładem mogą tu być takie atrybuty, jak windowNoTitle (określa, czy tytuł okna będzie wyświetlany), windowTitleSize (określa wysokość paska tytułowego okna) czy windowBackground (określa tło okna). Ale o tematach powiemy więcej w następnym podrozdziale.

### **3.3. Tematy**

Temat (ang. *theme*) jest stylem stosownym do danej aktywności (ang. *Activity*) lub aplikacji. Aktywności to jeden z kluczowych elementów w aplikacjach systemu Android i powiemy o nich więcej w kolejnych rozdziałach. Teraz wystarczy nam utożsamienie aktywności z oknem aplikacji.

Sposób, w jaki będziemy definiować tematy, jest identyczny jak w przypadku stylów, które stosowaliśmy do naszych kontrolek. Przejdźmy zatem do pliku *styles.xml* i dodajmy dwa nowe atrybuty (listing 3.11).

**LISTING 3.11.** Definiowanie atrybutów w temacie AppTheme

```
<resources>
    <!-- Base application theme. -->
    <style name="AppTheme" parent="Theme.AppCompat.Light.DarkActionBar">
         <!-- Customize your theme here. -->
         <item name="colorPrimary">@color/colorPrimary</item>
```

```
 <item name="colorPrimaryDark">@color/colorPrimaryDark</item>
         <item name="colorAccent">@color/colorAccent</item>
         <item name="android:windowFullscreen">true</item>
         <item name="android:colorBackground">@color/Zielony</item>
    \langlestyle>
</resources>
```
Zwróćmy uwagę na nazwę naszego tematu oraz na temat bazowy. Nazwa to AppTheme, a temat bazowy, po którym dziedziczymy, to Theme.AppCompat.Light.DarkActionBar. Do jego podstawowej definicji, którą możemy zobaczyć na listingu 3.3, dodaliśmy dwa atrybuty. Pierwszy to android:windowFullscreen o wartości true, która pozwala na ustawienie aplikacji w trybie pełnoekranowym (aplikacja zajmie cały dostępny obszar ekranu). Drugi atrybut to android:colorBackground, który już poznaliśmy, ustawia on tło naszej aplikacji. Oczywiście w pliku *colors.xml* należy wcześniej zdefiniować wartość koloru o nazwie Zielony. Plik *colors.xml* i zawarte w nim predefiniowane kolory widzieliśmy już na listingu 3.4. Teraz wystarczy do niego dodać linię z kolorem tła (listing 3.12).

**LISTING 3.12.** Definicja nowego koloru w pliku colors.xml

```
<resources>
  <color name="colorPrimary">#3F51B5</color>
     <color name="colorPrimaryDark">#303F9F</color>
     <color name="colorAccent">#FF4081</color>
     <color name="Zielony">#00ff00</color> <!-- Kolor zielony -->
</resources>
```
Teraz zobaczmy, gdzie w naszym programie jest ustawiony ten temat. W tym celu otwórzmy plik *AndroidManifest.xml* (listing 3.13) w katalogu *app/manifests*.

**LISTING 3.13.** Zawartość pliku AndroidManifest.xml

```
<manifest xmlns:android="http://schemas.android.com/apk/res/android"
     package="com.example.marcin.myapplication">
     <application
         android:allowBackup="true"
         android:icon="@mipmap/ic_launcher"
         android:label="@string/app_name"
         android:supportsRtl="true"
         android:theme="@style/AppTheme"> <!-- Temat naszej aplikacji -->
         <activity android:name=".MainActivity"
             android:theme="@style/AppTheme">
             <intent-filter>
                 <action android:name="android.intent.action.MAIN" />
                 <category android:name="android.intent.category.LAUNCHER" />
             </intent-filter>
         </activity>
    </application>
</manifest>
```
Zerknijmy na atrybut android:theme o wartości "@style/AppTheme". Widzimy, że został tu wykorzystany nasz temat AppTheme. Dzięki temu wszystkie aktywności w aplikacji będą stosowały zdefiniowane w nim atrybuty. Poniżej definicji tematu widzimy znacznik <activity>, to tutaj określono główną aktywność aplikacji. Na razie jest tylko jedna, ale może być ich więcej. Jeżeli chcielibyśmy, aby dany temat był stosowany tylko do wybranej aktywności (a nie całej aplikacji), to w znaczniku <activity> definiujemy atrybut android:  $\rightarrow$  theme z odpowiednim tematem.

O pozostałych elementach przedstawionych w pliku *AndroidManifest.xml* opowiemy w dalszej części książki.

## **3.4. Obrazy typu Nine-patch**

Obrazy typu *nine-patch* (ang. *dziewięć łatek*) są specjalnymi, rozciągalnymi bitmapami, które system Android potrafi w ładny sposób wyświetlać. Urządzenia pracujące pod kontrolą systemu Android mają różne rozdzielczości, rozmiary oraz gęstości pikseli. Dlatego uruchomione na nich aplikacje będą wyskalowane w różny sposób, co może powodować rozciąganie obrazów i znaczne pogorszenie ich wyglądu.

Z tego powodu powstała technologia obsługi obrazów znana jako *nine-patch*. Polega ona na tym, że obraz jest dzielony na dziewięć części (może ich też być więcej), tak jak pokazano na rysunku 3.3.

 $\overline{2}$ 

4

 $\overline{2}$ 

 $\mathbf{1}$ 

3

1

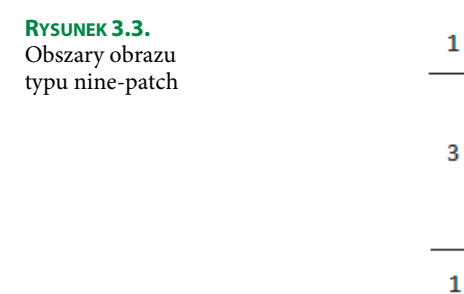

Obszary narożne, oznaczone cyfrą *1*, nie są skalowane, co oznacza, że zawsze wyglądają tak samo. Obszary oznaczone cyfrą *2* mogą być skalowane tylko w poziomie, a obszary oznaczone cyfrą *3* tylko w pionie. Obszar środkowy, oznaczony cyfrą *4*, jest skalowany zarówno w pionie, jak i poziomie. Podsumowując, w obszarach oznaczonych cyfrą *1* umieszczamy elementy, które nie powinny być skalowane, żeby zawsze wyglądać tak samo (np. zaokrąglone narożniki przycisku lub małe ikony). Natomiast w obszarze *4* możemy umieszczać elementy, które wyglądają dobrze w każdym rozmiarze (np. jednolity kolor). W obszarach oznaczonych cyframi *2* i *3* umieszczamy takie elementy, które dobrze się skalują w jednym wymiarze (poziomo lub pionowo).

Technicznie plik obrazu, który wykorzystuje technologię *nine-patch*, różni się od zwykłego obrazu tylko dwoma rzeczami. Pierwsza to nazwa pliku, która ma postać *<nazwa obrazka>.9.png* (zwykła nazwa pliku to *<nazwa obrazka>.png*), druga to ramka otaczająca nasz obraz o szerokości 1 piksela.

Obraz tego typu z łatwością przygotujemy w narzędziu dostarczanym wraz z pakietem Android SDK. Aplikacja, którą wykorzystamy, to *Draw 9-patch*. Uruchamiamy ją przez skrypt *draw9patch.bat* umieszczony w folderze *<lokalizacja Android SDK>/tools/*. Po czym za pomocą menu *File* otwieramy obraz, który chcemy przygotować w technologii *nine-patch* (rysunek 3.4).

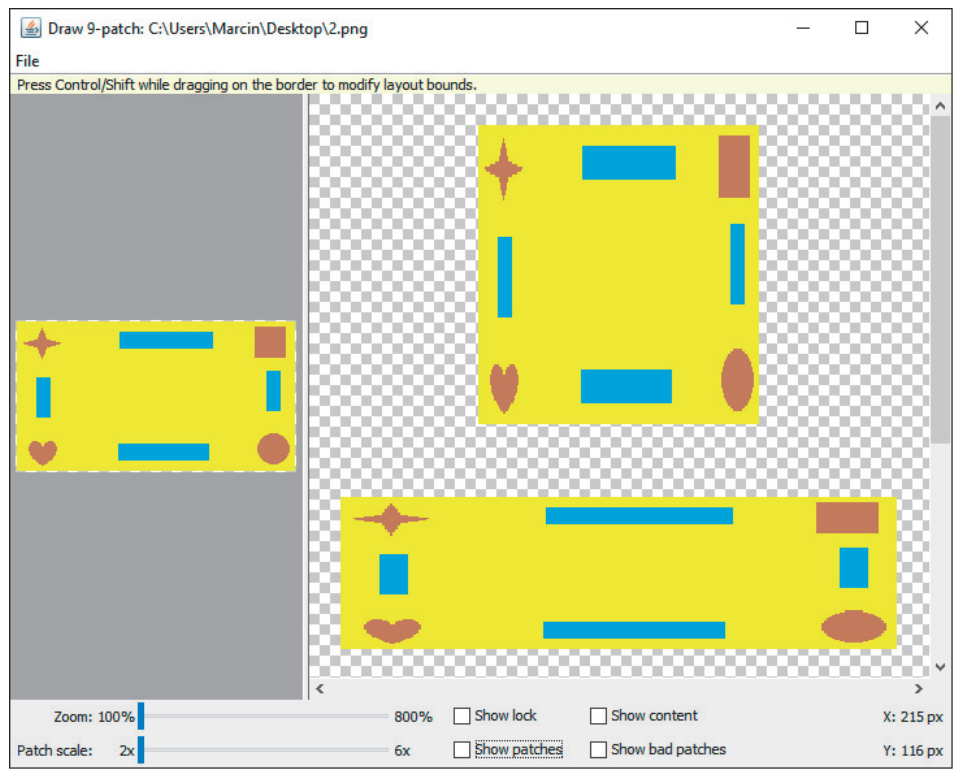

**Rysunek 3.4.** Aplikacja Draw 9-patch

W lewym oknie programu widzimy nasz oryginalny plik, a po prawej stronie — dwa obrazy. Pierwszy rozciągnięty w pionie, a drugi w poziomie. Jeżeli przesuniemy pasek przewijania, to zobaczymy jeszcze trzeci obraz rozciągnięty jednocześnie w pionie i poziomie. Zauważmy, że po rozciągnięciu koło stanie się elipsą, a kwadrat prostokątem. My natomiast chcemy, aby figury narożne zawsze zachowywały swój oryginalny kształt. W tym celu w oknie po lewej zaznaczamy dwie linie: po lewej stronie i u góry obrazu. Zaznaczamy też pole wyboru *Show patches*. Efekt powinien być taki jak na rysunku 3.5.

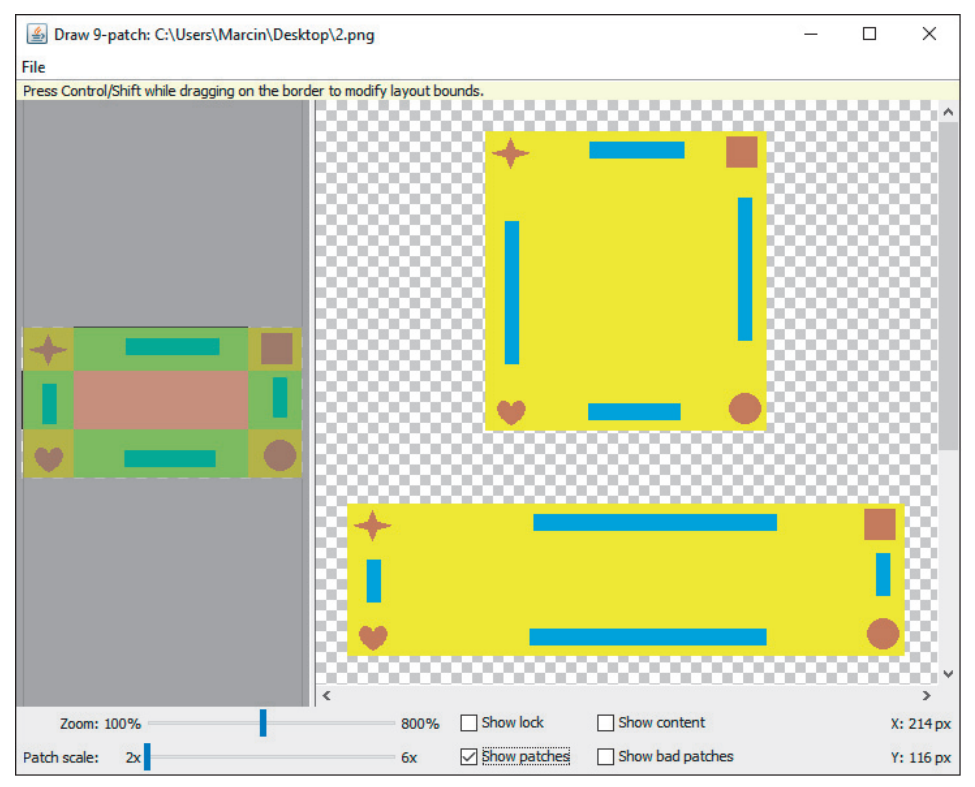

**Rysunek 3.5.** Przygotowanie obrazu w technologii nine-patch

Zwróćmy uwagę na czarne linie po lewej stronie i u góry. Zaznaczyliśmy je, tworząc dziewięć obszarów. Zobaczmy, że elementy narożne po przeskalowaniu obrazu pozostają niezmienione. Elementy na brzegach (prostokąty) zmieniają kształt tylko w jednym kierunku (co dla prostokątów nie ma większego znaczenia). Natomiast środkowy obszar jest wypełniony jednolitym kolorem, co oznacza, że jego skalowanie nie jest żadnym problemem.

Tak przygotowany obraz zapisujemy w naszym projekcie, w lokalizacji *<lokalizacja naszego projektu>/app/src/main/res/drawable*. Szybszym sposobem na otwarcie katalogu *drawable* w eksploratorze Windows jest skorzystanie z menu podręcznego katalogu *drawable* (w naszym projekcie) i wybranie opcji *Show in Explorer*.

Teraz, aby użyć tak przygotowanego obrazu jako tła, wystarczy umieścić kontrolkę android:  $\rightarrow$  background z ustawionym na niego atrybutem (listing 3.14).

**LISTING 3.14.** Wykorzystanie obrazu typu nine-patch

```
<LinearLayout xmlns:android="http://schemas.android.com/apk/res/android"
     android:layout_width="match_parent"
    android: layout height="match parent">
     <Button
        android: layout width="wrap_content"
```

```
 android:layout_height="wrap_content"
         android:text="Przycisk"
         android:id="@+id/button"
         android:background="@drawable/obrazek" />
</LinearLayout>
```
Przypomnijmy jeszcze, że wystarczy podać tylko nazwę obrazu (bez rozszerzenia).

O czym warto wspomnieć, w programie *Draw 9-patch*, oprócz linii z lewej strony i u góry obrazu, możemy dodać linie po prawej stronie i u dołu. Zdefiniują nam one marginesy wewnętrzne, czyli takie, w obrębie których będzie prezentowana treść kontrolki (np. napis danego przycisku).

## **3.5. Selektory**

**RYSUNEK 3.6.**

pliku XML

Selektory (ang. *selectors*) to prosta, ale bardzo użyteczna konstrukcja pozwalająca dostosować wygląd komponentu w zależności od stanu, w jakim się znajduje. Rozważmy przykład przycisku (ang. *button*), który będzie inaczej wyglądał w zależności od tego, czy w danym momencie jest wciśnięty, niewciśnięty (w stanie normalnym) lub przejął skupienie (ang. *focus*).

Najpierw utwórzmy trzy pliki graficzne, po jednym dla każdego stanu. Nazwiemy je odpowiednio *wcisniety.png*, *normalny.png* i *skupienie.png*, a następnie umieścimy w katalogu *res/drawable*. Teraz musimy utworzyć plik XML, w którym wykorzystamy nasz selektor do wyboru odpowiedniej grafiki w zależności od stanu przycisku. W tym celu klikamy prawym przyciskiem myszy folder *drawable*, po czym wybieramy opcję *New/Drawable resource file* (rysunek 3.6).

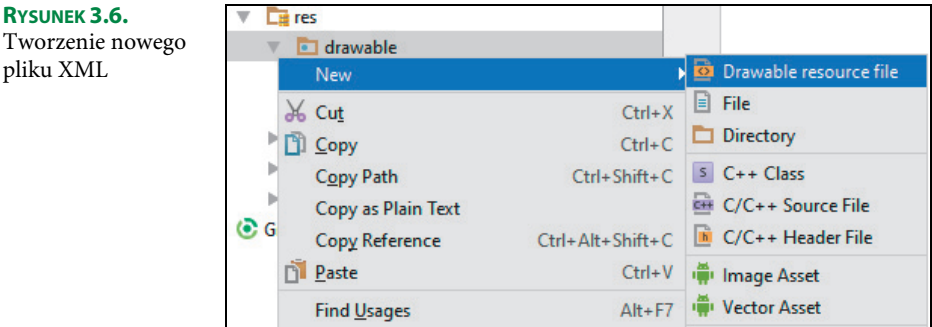

Następnie zobaczymy okno *New Resource File*, w którym w polu *File name* wpiszemy wartość *stanyprzycisku* (rysunek 3.7).

Po wciśnięciu przycisku *OK* pojawi się otwarty plik o nazwie *stanyprzycisku.xml*. Powinniśmy zobaczyć szablon z wpisanym już znacznikiem <selector>, który wypełnimy odpowiednimi stanami przycisku, tak jak pokazano na listingu 3.15.

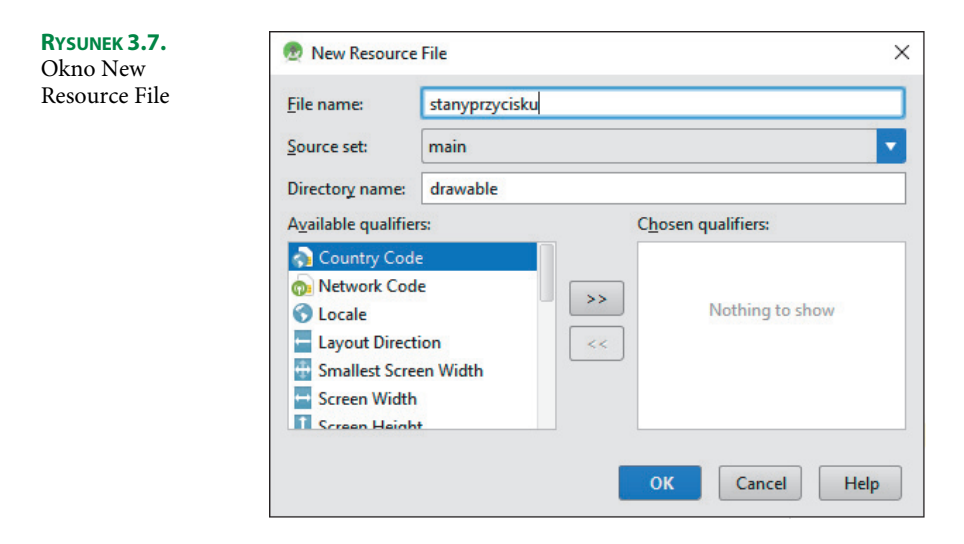

**LISTING 3.15.** Wykorzystanie znacznika <selector>

```
<selector xmlns:android="http://schemas.android.com/apk/res/android">
    <item android:state_pressed="true"
         android:drawable="@drawable/wcisniety" />
    <item android:state_focused="true"
         android:drawable="@drawable/skupienie" />
     <item android:drawable="@drawable/normalny" />
</selector>
```
Zwróćmy uwagę na dwa zaprezentowane stany. Pierwszy z nich to android:state\_pressed oznaczający wciśnięcie przycisku. Drugi to android:state\_focused, w którym kontrolka przejęła skupienie (ang. *focus*). Ostatni to stan domyślny, czyli normalny.

Teraz w naszym układzie umieśćmy komponent ImageButton. To przycisk, który zamiast tekstu prezentuje użytkownikowi obraz. Wykorzystujemy do tego atrybut android:src, w którym podajemy nazwę obrazu lub nazwę pliku XML (z odpowiednio wypełnionym selektorem). Na listingu 3.16 pokazano kompletny kod pliku XML z naszym układem.

**LISTING 3.16.** Wykorzystanie selektora w komponencie ImageButton

```
<LinearLayout xmlns:android="http://schemas.android.com/apk/res/android"
    android: layout width="match_parent"
    android: layout height="match parent">
    <ImageButton
         android:id="@+id/imageButton1"
        android: layout width="wrap_content"
        android: layout height="wrap content"
         android:src="@drawable/stanyprzycisku"> <!-- Wskazanie na plik XML -->
  </ImageButton>
</LinearLayout>
```
Przetestujmy działanie naszej aplikacji. Powinniśmy zobaczyć, że w momencie wciśnięcia przycisku zmienia się obraz. W emulatorze stan przejęcia skupienia przez przycisk uzyskamy za pomocą tabulatora (klawisz *Tab*).

Kolejny przykład z wykorzystaniem selektora będzie dotyczył zwykłego przycisku (Button) i zmiany koloru jego tła. W tym celu najpierw tworzymy plik XML (o nazwie *kolorowyprzycisk*), w którym definiujemy selektor, tak jak pokazano na listingu 3.17.

**LISTING 3.17.** Selektor pozwalający na zmianę kolorów przycisku

```
<selector xmlns:android="http://schemas.android.com/apk/res/android">
     <item android:state_pressed="true">
         <color android:color="#FF0000" /> <!-- pressed -->
    \langleitem\rangle<item android: state focused="true">
         <color android:color="#00FF00" /> <!-- focused -->
    \frac{2}{i}tem> <item>
         <color android:color="#0000FF" /> <!-- default -->
    \langleitem\rangle</selector>
```
W powyższym przykładzie wykorzystaliśmy znacznik <color> definiujący odpowiedni kolor. Oczywiście, jak już wspominaliśmy, lepszym sposobem jest zdefiniowanie kolorów w pliku *colors.xml*. Jednak w tej sytuacji nie chciałem już rozbudowywać przykładu, ponieważ w takiej formie jest wystarczająco zrozumiały. Pozostaje nam jeszcze dodanie przycisku i ustawienie w odpowiedni sposób atrybutu android:background (listing 3.18).

**LISTING 3.18.** Przycisk wykorzystujący selektor

```
<LinearLayout xmlns:android="http://schemas.android.com/apk/res/android"
    android: layout width="match parent"
    android: layout height="match parent">
     <Button
         android:layout_width="wrap_content"
        android: layout height="wrap_content"
         android:text="Przycisk"
         android:id="@+id/button"
         android:background="@drawable/kolorowyprzycisk" />
</LinearLayout>
```
Najistotniejsza jest ostatnia linia w definicji komponentu Button ustawiająca atrybut android: background na nasz plik XML (z definicją selektora).

W powyższych dwóch przykładach wykorzystaliśmy tylko dwa stany: android:state\_ pressed (wciśnięty) oraz android:state\_focused (zaznaczony). Istnieją też inne, których możemy używać w taki sam sposób:

- $\blacksquare$  android: state pressed kontrolka jest wciśnięta,
- android: state focused kontrolka przejęła skupienie (ang. *focus*),
- $\blacksquare$  android: state selected zostaje wybrana pozycja z listy,
- **a** android: state checkable kontrolka może zmienić swój stan (np. CheckBox),
- $\blacksquare$  android: state checked kontrolka (np. Checkbox) zmieniła swój stan na zaznaczony,
- android: state enabled kontrolka jest włączona (ang. *enabled*),
- android: state activated kontrolka (np. Checkbox) lub jej rodzic zmienili swój stan na zaznaczony,
- android: state window focused okno kontrolki przejęło skupienie (ang. *focus*).

### **3.6. Kształty**

Kształt (ang. *shape*) to kolejny znacznik, który pozwoli nam za pomocą odpowiednich wpisów w pliku XML uatrakcyjnić wygląd naszej aplikacji. Dzięki znacznikowi <shape> uzyskamy wiele ciekawych efektów, ale żeby dobrze zrozumieć jego działanie, spójrzmy na jego definicję (listing 3.19):

**LISTING 3.19.** Definicja znacznika <shape>

```
<shape
     xmlns:android="http://schemas.android.com/apk/res/android"
     android:shape=["rectangle" | "oval" | "line" | "ring"] >
     <corners
         android:radius="integer"
         android:topLeftRadius="integer"
         android:topRightRadius="integer"
         android:bottomLeftRadius="integer"
         android:bottomRightRadius="integer" />
     <gradient
         android:angle="integer"
         android:centerX="float"
         android:centerY="float"
         android:centerColor="integer"
         android:endColor="color"
         android:gradientRadius="integer"
         android:startColor="color"
         android:type=["linear" | "radial" | "sweep"]
         android:useLevel=["true" | "false"] />
     <padding
         android:left="integer"
         android:top="integer"
         android:right="integer"
         android:bottom="integer" />
     <size
         android:width="integer"
         android:height="integer" />
     <solid
         android:color="color" />
     <stroke
```

```
 android:width="integer"
         android:color="color"
         android:dashWidth="integer"
         android:dashGap="integer" />
</shape>
```
Opiszmy teraz po kolei wszystkie dostępne opcje. Pierwszy istotny element w znaczniku <shape> to atrybut android:shape. Jak widzimy, może on przyjąć cztery wartości:

- $\blacksquare$  rectangle kształt prostokątny (opcja domyślna) wypełniający cały dostępny obszar kontrolki;
- oval kształt owalny dopasowujący się do rozmiarów kontrolki;
- line linia biegnąca poziomo przez środek kontrolki; wartość ta wymaga znacznika <stroke> do zdefiniowania szerokości linii;
- ring kształt pierścienia.

Wartość ring może wykorzystywać jeszcze dodatkowe opcje:

- android: innerRadius promień wewnętrznej części pierścienia (środek pierścienia pokrywa się ze środkiem kontrolki).
- android:innerRadiusRatio promień wewnętrznej części pierścienia wyrażony jako stosunek szerokości pierścienia. Na przykład jeżeli ustawimy android:innerRadiusRatio="7", to promień będzie równy szerokości pierścienia podzielonej przez 7. Wartość ta jest nadpisywana przez android:innerRadius.
- android:thickness grubość pierścienia.
- android:thicknessRatio grubość pierścienia wyrażona jako stosunek szerokości pierścienia. Na przykład jeżeli android:thicknessRatio="2", wtedy grubość pierścienia równa jest szerokości pierścienia podzielonej przez 2.
- android:useLevel ustawiamy wartość true, jeżeli pierścień jest używany jako LevelListDrawable (zasób, który zarządza grupą obiektów graficznych). We wszystkich innych sytuacjach powinniśmy ustawić tę wartość jako false, inaczej nasz pierścień się nie pojawi!

Kolejny przydatny znacznik to <corners>. Dzięki niemu możemy tworzyć prostokąty z zaokrąglonymi rogami. Stąd też występuje tylko z kształtem o wartości rectangle (pol. prostokąt). Atrybuty, które możemy wraz z nim wykorzystać, to:

- android: radius promień dla wszystkich narożników wartość ta jest nadpisywana przez szczegółowe ustawienia poszczególnych z nich;
- android: topLeftRadius promień lewego górnego narożnika;
- android:topRightRadius promień prawego górnego narożnika;
- android:bottomLeftRadius promień lewego dolnego narożnika;
- android:bottomRightRadius promień prawego dolnego narożnika.

Następny znacznik to <gradient>, pozwala on na realizację przejścia tonalnego pomiędzy (co najmniej) dwoma kolorami. Są z nim skojarzone następujące atrybuty:

- android:angle kąt określający kierunek przejścia tonalnego. Wartość 0 (domyślna) oznacza kierunek od lewej do prawej, zaś 90 kierunek z dołu do góry, przy czym każda przypisana wartość musi być wielokrotnością liczby 45.
- android: centerX względna współrzędna X wyznaczająca środek gradientu. Wartość ta musi mieścić się w przedziale [0, 1].
- android:centerY względna współrzędna Y wyznaczająca środek gradientu. Wartość ta musi mieścić się w przedziale [0, 1].
- android: centerColor opcjonalny kolor, który jest kolorem pośrednim pomiędzy początkowym a końcowym.
- android: endColor końcowy kolor gradientu.
- android: gradient Radius promień gradientu. Ma on zastosowanie tylko wtedy, gdy atrybut android:type ustawiony jest na wartość radial.
- android: startColor początkowy kolor gradientu.
- $\blacksquare$  android: type typ gradientu z kilkoma dostępnymi opcjami:
	- linear gradient liniowy (wartość domyślna);
	- $\blacksquare$  radial gradient promieniowy (radialny), kolor początkowy znajduje się w środku okręgu;
	- sweep kierunek gradientu wyznaczony jest przez wskazówkę zegara.
- android:useLevel ustawiamy wartość true, jeżeli gradient używany jest jako LevelListDrawable (zasób, który zarządza grupą obiektów graficznych). We wszystkich innych sytuacjach powinniśmy użyć wartości false.

Kolejny atrybut to <padding>, czyli margines wewnętrzny. Wyznacza on pozycję zawartości kontrolki (np. tekstu na przycisku), a nie pozycję kształtu. Atrybuty dostępne wraz ze znacznikiem <padding> to:

- $\blacksquare$  android: left margines wewnętrzny lewy,
- $\blacksquare$  android: top margines wewnętrzny górny,
- $\blacksquare$  android: right  $-$  margines wewnętrzny prawy,
- $\blacksquare$  android: bottom margines wewnętrzny dolny.

Atrybut <size> definiuje rozmiar kształtu. Wraz z nim dostajemy dwa następujące atrybuty:

- android:height wysokość kształtu,
- android:width szerokość kształtu.

Rozmiar kontrolki będzie wyskalowany zgodnie z powyższymi wartościami. Dlatego kiedy używamy kontrolki ImageView i chcemy zablokować skalowanie, musimy ustawić atrybut android:scaleType na wartość center.

Atrybut <solid> ustawia jednolity kolor kształtu. Ma on tylko jedną opcję, a mianowicie android:color, w której podajemy wartość koloru.

Ostatni z omawianych znaczników to <stroke>, który rysuje ramkę otaczającą kontrolkę. Do dyspozycji mamy cztery atrybuty:

- $\blacksquare$  android:width grubość ramki,
- $\blacksquare$  android:color kolor ramki,
- android:dashGap odległość pomiędzy kreskami (w ramce rysowanej linią przerywaną) wykorzystywaną wraz z atrybutem android:dashWidth,
- android: dashWidth długość kresek (w ramce rysowanej linią przerywaną) wykorzystywaną wraz z atrybutem dashGap.

Omówiliśmy wszystkie elementy dostępne dla znacznika <shape>. Pora na przykład, który podsumuje zdobytą przez nas wiedzę.

#### **PRZYKŁAD**

Naszym celem jest utworzenie przycisku z gradientowym tłem, które będzie przechodziło w jednolity kolor w momencie wciśnięcia przycisku.

A więc zaczynamy:

- **1.** Tworzymy nowy projekt. W tym celu w menu głównym wybieramy: *File/New/New Project…*.
- **2.** Przechodzimy przez kolejne okna kreatora projektu, pozostając przy opcjach domyślnych. Opcje te były już szczegółowo opisywane w podrozdziale 1.2.
- **3.** Teraz definiujemy styl naszego przycisku. W tym celu otwieramy plik *styles.xml* (w katalogu *app/values* projektu). Jak wiemy, będzie tam już jeden styl, a mianowicie temat naszej aplikacji. Dopisujemy styl zgodnie z listingiem 3.20.

**LISTING 3.20.** Styl naszego przycisku

```
<style name="StylPrzycisku">
    <item name="android:layout width">match parent</item>
    <item name="android:layout_height">wrap_content</item>
    <item name="android:textColor">#ffffff</item>
    <item name="android:gravity">center</item>
    <item name="android:layout_margin">10dp</item>
    <item name="android:textSize">25sp</item>
    <item name="android:textStyle">bold</item>
    <item name="android:shadowColor">#0a0a0a</item>
```

```
 <item name="android:shadowDx">-2</item>
     <item name="android:shadowDy">-2</item>
     <item name="android:shadowRadius">1</item>
\langlestyle>
```
Opiszmy pokrótce wykorzystane przez nas atrybuty:

- android:layout width (o wartości match parent) ustala szerokość komponentu na całą szerokość rodzica,
- **a** android: layout height (o wartości wrap content) ustala wysokość komponentu zgodnie z jego zawartością (np. dla przycisku będzie to rozmiar tekstu),
- $\blacksquare$  android: textColor (o wartości #ffffff) ustawia kolor tekstu na biały,
- android: gravity (o wartości center) ustawia tekst na środku przycisku,
- android: layout margin (o wartości 10dp) ustawia marginesy (zewnętrzne) na 10dp,
- android: textSize (o wartości 25sp) ustawia rozmiar tekstu na 25sp,
- $\blacksquare$  android: textStyle (o wartości bold) ustawia styl tekstu na pogrubiony,
- android: shadowColor (o wartości #0a0a0a) ustawia kolor cieni tekstu,
- $\blacksquare$  android: shadowDx (o wartości -2) określa pozycję cienia w kierunku poziomym, wartość ujemna oznacza przesunięcie w lewo (dodatnia w prawo);
- android:shadowDy (o wartości -2) określa pozycję cienia w kierunku pionowym, wartość ujemna oznacza przesunięcie w górę (dodatnia w dół);
- $\blacksquare$  android: shadowRadius (o wartości 1) określa promień cienia.
- **4.** W tym kroku realizujemy bardziej zaawansowane opcje wyglądu naszego przycisku. Zaczynamy od utworzenia nowego pliku XML (w katalogu *drawable*). Klikamy prawym przyciskiem myszy folder *drawable* i wybieramy opcję *New/Drawable resource file*. W oknie *File name* wpisujemy nazwę *gradient*. Po wciśnięciu przycisku *OK* nasz plik zostanie otwarty w oknie edycyjnym. Następnie wpisujemy do niego treść kodu z listingu 3.21.

**LISTING 3.21.** Definicja selektora wykorzystywanego przez przycisk

```
<selector xmlns:android="http://schemas.android.com/apk/res/android">
     <item android:state_pressed="true" > <!-- stan wciśnięty -->
         <shape>
             <solid android:color="#52a4ef" />
              <stroke
                  android:width="2dp"
                  android:color="#245684" />
              <corners
                  android:radius="5dp" />
              <padding
                  android:left="12dp"
                  android:top="12dp"
```

```
 android:right="12dp"
                  android:bottom="12dp" />
         </shape>
    \lt/item>
     <item> <!-- stan domyślny -->
         <shape>
              <gradient
                  android:startColor="#52a4ef"
                  android:endColor="#245684"
                  android:angle="45" />
              <stroke
                  android:width="2dp"
                  android:color="#245684" />
              <corners
                  android:radius="5dp" />
              <padding
                  android:left="12dp"
                  android:top="12dp"
                  android:right="12dp"
                  android:bottom="12dp" />
         </shape>
     </item>
</selector>
```
Opiszmy pokrótce użyte przez nas atrybuty:

- <selector> pozwala na zmianę wyglądu przycisku w zależności od stanu, w jakim się znajduje; w naszym przykładzie mamy opisane dwa stany: atrybut android:state\_pressed oznaczający przycisk wciśnięty oraz brak atrybutu w znaczniku <i tem> oznaczający stan domyślny (normalny);
- $\blacksquare$  <shape> nadaje odpowiedni kształt naszemu komponentowi, a brak wartości oznacza domyślny prostokątny kształt; kolor definiujemy za pomocą znacznika <solid> i atrybutu android:color;
- <stroke> określa obramowanie komponentu; atrybut android: width ustawia grubość ramki, a atrybut android:color jej kolor;
- <corners> wprowadza zaokrąglone rogi, promień zaokrągleń definiuje atrybut android:radius;
- <padding> ustawia poszczególne marginesy wewnętrzne dzięki atrybutom android:left (lewy), android:top (górny), android:right (prawy), android:bottom (dolny);
- <gradient> ustawia przejście tonalne pomiędzy kolorem początkowym (atrybut android:startColor) a kolorem końcowym (atrybut android:endColor), kąt przejścia definiujemy dzięki atrybutowi android:angle.
- **5.** Ostatnia rzecz, jaka nam pozostała, to wstawienie przycisku i ustawienie odpowiednich atrybutów. W tym celu przechodzimy do edytora tekstowego pliku układu głównej aktywności (domyślna nazwa to *activity\_main.xml*) i wpisujemy kod przedstawiony na listingu 3.22.

#### **LISTING 3.22.** Plik układu głównej aktywności

```
<LinearLayout xmlns:android="http://schemas.android.com/apk/res/android"
    android: layout width="match parent"
     android:layout_height="match_parent">
     <Button
         android:text="OK"
         style="@style/StylPrzycisku"
         android:background="@drawable/gradient" />
</LinearLayout>
```
Zwróćmy uwagę na dwa atrybuty. Pierwszy to atrybut style, w którym podajemy nazwę naszego stylu zdefiniowaną w pliku *styles.xml*. Drugi zaś to android:background, podajemy w nim nazwę pliku, w którym zdefiniowaliśmy selektor.

**6.** Teraz wystarczy uruchomić naszą aplikację. Zobaczymy w niej przycisk z gradientowym tłem, które zmienia się na jednolity kolor po wciśnięciu tego przycisku.

Do tej pory zajmowaliśmy się tylko wyglądem naszej aplikacji. Jednakże aby mogła ona wykonywać żądania użytkownika, musimy odpowiednio ją zaprogramować. Ale o tym opowiemy w następnym rozdziale.

## **Skorowidz**

#### **A**

aktywność, activity, 123 cykl życia, 124 główna, 165 przekazywanie danych, 151, 155 stan aktywny, 126 stan wstrzymania, 126 stan zatrzymania, 126 stan zniszczenia, 126 aktywowanie okien narzędziowych, 36 alarm, 170 alert zabezpieczeń systemu Windows, 20 Android API, 250 Android Marshmallow, 369 Android Monitor, 128, 218 Android SDK, 12 Android Studio instalacja środowiska, 9 importowanie ustawień, 12 Intel® HAXM, 14 wybór komponentów, 12 okno edytora kodu, 39 okno główne, 35 opis środowiska, 34 pierwsze uruchomienie aplikacji, 32 pierwsze uruchomienie środowiska, 15 tworzenie projektu, 15 animacja poklatkowa, 334, 338 animowanie kontrolek, 339 aplikacja Draw 9-patch, 110 atrybut android:adjustViewBounds, 95, 97 android:angle, 117 android:baseline, 95

android:baselineAlignBottom, 95 android:bottom, 117 android:bottomLeftRadius, 116 android:bottomRightRadius, 116 android:centerColor, 117 android:centerX, 117 android:centerY, 117 android:color, 118 android:configChanges, 218, 220 android:cropToPadding, 95 android:dashGap, 118 android:dashWidth, 118 android:datePickerMode, 269 android:endColor, 117 android:gradientRadius, 117 android:gravity, 119 android:height, 117 android:innerRadius, 116 android:innerRadiusRatio, 116 android:inputType, 99 android:layout\_above, 72 android:layout\_alignBaseline, 73 android:layout\_alignBottom, 73 android:layout\_alignEnd, 73 android:layout\_alignLeft, 73 android:layout\_alignParentBottom, 70 android:layout\_alignParentEnd, 70 android:layout\_alignParentLeft, 70 android:layout\_alignParentRight, 70 android:layout\_alignParentStart, 70 android:layout\_alignParentTop, 71, 75 android:layout\_alignRight, 73 android:layout\_alignStart, 73 android:layout\_alignTop, 73 android:layout\_below, 73

atrybut android:layout\_centerHorizontal, 71 android:layout\_centerInParent, 71 android:layout\_centerVertical, 71 android:layout\_columnSpan, 81 android:layout\_gravity, 67, 69 android:layout\_height, 69, 75, 119 android:layout\_margin, 119 android:layout\_marginBottom, 70 android:layout\_marginLeft, 70 android:layout\_marginRight, 70 android:layout\_marginTop, 70 android:layout\_rowSpan, 81 android:layout\_toEndOf, 73 android:layout\_toLeftOf, 73 android:layout\_toRightOf, 73 android:layout\_toStartOf, 73 android:layout\_weight, 64, 69 android:layout\_width, 69, 75, 99, 119 android:left, 117 android:maxHeight, 95 android:maxWidth, 95 android:oneshot, 338 android:orientation, 69 android:radius, 116 android:right, 117 android:scaleType, 95 android:shadowColor, 119 android:shadowDx, 119 android:shadowDy, 119 android:shadowRadius, 119 android:shape, 116 android:src, 96 android:startColor, 117 android:state\_activated, 115 android:state\_checkable, 115 android:state\_checked, 115 android:state\_enabled, 115 android:state\_focused, 113, 114 android:state\_pressed, 114 android:state\_selected, 115 android:text, 78 android:textColor, 119 android:textSize, 90, 119 android:textStyle, 119 android:thickness, 116

android:thicknessRatio, 116 android:timePickerMode, 267 android:tint, 96 android:tintMode, 96 android:top, 117 android:topLeftRadius, 116 android:topRightRadius, 116 android:type, 117 android:useLevel, 116, 117 android:width, 117, 118, 294 AVD, Android Virtual Device, 12 konfiguracja emulatora, 20 tworzenie emulatora, 22 uruchomienie menedżera, 21 wybór systemu operacyjnego, 24 wybór urządzenia, 23

#### **B**

baza danych, 371 SQLite, 373 błąd w instalacji aplikacji, 34 Button, 91

#### **C**

CheckBox, 80, 93 cykl życia aktywności, 124

#### **D**

debugowanie USB, 27 definicja animacji poklatkowej, 335 selektora, 119 stylu, 104 zasobu tekstowego, 60 znacznika, 115 dodawanie aktywności, 19, 147 filtra intencji, 157 dostęp do listy kontaktów, 361 dostosowywanie parametrów aktywności, 19 drzewo komponentów, 52 dziedziczenie stylów, 105

#### **E**

EditText, 98 edycja właściwości Text, 57 edytor kodu, 39 elementy, 39 formatowanie kodu, 49 generowanie kodu, 46 lokalizacja błędów, 42 lupa, 42 parametry metod, 47 podgląd dokumentacji, 47 podział okna edycyjnego, 42 uzupełnianie kodu, 44 uzupełnianie składni, 45 zwijanie i rozwijanie kodu, 48 edytor układów, 51 ekran powitalny, 15 emulator AVD, 20

#### **F**

filtr intencji, 145, 157 filtrowanie informacji, 128 formatowanie kodu, 49 fragmenty, fragments, 171 funkcja lupy, 42

#### **G**

generowanie kodu, 46 gęstość pikseli, 66 Google USB Driver, 28 grupowanie powiadomień, 197, 199

#### **I**

ImageButton, 94, 113 ImageView, 95 importowanie klasy, 129 informacja o błędach, 41 o parametrach metod, 47 informacyjne okna dialogowe, 138 inspekcje, 69 instalacja sterowników, 29 środowiska Android Studio, 9

Intel® HAXM, 14 intencje, intents, 144 domniemane, 145, 157 jawne, 145, 146 interfejs użytkownika, 51 komponenty, 87

#### **J**

Java SDK, 9  $JDK, 9$ jednostka in, 66 mm, 66 pt, 66 px, 66 sip, 66 język aplikacji, 54

#### **K**

kategoria Widgets, 88 klasa AnimationDrawable, 335, 338 BufferedReader, 360 Canvas, 308 ContentResolver, 362 CursorLoader, 367 DatePicker, 264 DialogFragment, 251, 253, 259 GridView, 283 HorizontalScrollView, 290 ImageSwitcher, 297 ListActivity, 241 ListFragment, 241 MainActivity, 153, 212, 284, 346, 364 RatingBar, 279 SeekBar, 275 Shader, 324 SharedPreferences, 351, 354, 358 StringBuilder, 360 TimePicker, 264, 266 VERSION\_CODES, 249 kolory tematu AppTheme, 104 komponent Android SDK, 12 Android Virtual Device, 12 CheckBox, 80

komponent GridView, 283 HorizontalScrollView, 290 ImageButton, 113 ImageSwitcher, 297 ListView, 241 ScrollView, 86 komponenty edycyjne, 98 interfejsu użytkownika, 87, 207 konfiguracja aktywności, 147 emulatora AVD, 20 urządzenia fizycznego, 26 konstruktor OutputStreamWriter(), 359 kontakty, 361 kontrolka AutoCompleteTextView, 221, 224 GridView, 286 HorizontalScrollView, 293 ListView, 225, 235, 302 MultiAutoCompleteTextView, 224 RatingBar, 281 SeekBar, 277 Spinner, 237 TextView, 102, 330, 333 TimePicker, 274 kontrolki animowane, 339 kształty, 115, 308

#### **L**

lista kontaktów, 361 logowanie, 79 lokalizacja błędów, 42 lupa, 42

#### **M**

manifest aplikacji, 159, 169 metoda addFrame(), 335 checkSelfPermission(), 370 delete(), 362 drawArc(), 310 drawBitmap(), 311 drawCircle(), 310

drawLine(), 310 drawOval(), 311 drawRect (), 311 drawText(), 311 findViewById(), 260, 300 finish(), 207 getCount(), 288 getDuration(), 335 getFrame (), 335 getItem(), 288 getItemId(), 288 getNumberOfFrames(), 335 getPreferences(), 352 getSharedPreferences(), 351 getType(), 362 getView(), 288 insert(), 362 isOneShot(), 335 isRunning(), 335 onClick(), 154, 185, 198, 375 onClickButtonLokalizacja(), 165 onClickButtonMiasto(), 164 onClickButtonStronaWWW(), 164 onClickHigh(), 195 onClickNormal(), 195 onConfigurationChanged(), 218 onCreate(), 178, 202, 210, 267 onCreateView(), 181, 259 onDestroy(), 210 onPasue(), 208 onRestoreInstanceState(), 208, 213, 214 onSaveInstanceState(), 208, 213 openFileOutput(), 360 putBoolean(), 355 putString(), 214 query(), 362 setAntiAlias(), 309 setColor(), 309 setFactory(), 297 setInAnimation(), 297 setOneShot(), 335 setOutAnimation(), 297 setStrokeCap(), 309 setStrokeJoin(), 309 setStrokeWidth(), 310 setStyle(), 309 shouldShowRequestPermission  $\rightarrow$ Rationale(), 370

start(), 335 stop(), 335 update(), 362

#### **O**

obrazy, 95, 283, 302 typu Nine-patch, 109, 111 obsługa zdarzenia, 134, 148 zmian konfiguracji, 215 obszar ekranu aplikacji, 315 odczytywanie danych, 351 kontaktów, 366 okna dialogowe, 140 edytora kodu, 35, 39, 41 główne środowiska, 35 informacyjne, 138 logowania, 79 narzędziowe projektu, 35 podpowiedzi, 44 porad, 20, 21 postępu, 130, 132 wirtualnych urządzeń, 25 wyboru urządzenia, 23 z opcjami do wyboru, 143 okna narzędziowe, 36 Android Monitor, 38, 128, 218 Build Variants, 37 Captures, 37 Event Log, 38 Extract Resource, 61 Favorites, 37 Gradle, 38 Gradle Console, 38 Project, 36 Run, 39 Structure, 36 Switcher, 39 Terminal, 38 TODO, 38 Opcje folderów, 29 programistyczne, 27

opis okna edytora kodu, 39 środowiska, 34 oprogramowanie sterowników, 31 oprogramowywanie kontrolek, 221 orientacja urządzenia, 179, 215 ostrzeżenia, 68

#### **P**

paleta, 52 pasek narzędziowy, 35, 52 nawigacyjny, 35 postępu, 136 stanu, 36 pierwsze uruchomienie aplikacji, 32 pierwszy projekt, 15 plik acitvity\_main.xml, 58 activity\_druga\_aktywnosc.xml, 153, 184 activity\_main.xml, 51, 74, 131, 135, 139, 162, 175, 184, 344 activity\_trzecia\_aktywnosc.xml, 159 AndroidManifest.xml, 108, 149, 159 animacja.xml, 336 bitmapa\_clamp.xml, 325 bitmapa\_mirror.xml, 325 bitmapa\_repeat.xml, 325 blink.xml, 343 colors.xml, 103 dialogfragment.xml, 257 DrugaAktywnosc.java, 202 fade\_out.xml, 343 Fragment1.java, 174, 251 fragment1.xml, 173, 180 fragment2.xml, 174, 181 jdk-8u144-windows-x64.exe, 10 MainActivity.java, 169 MyListAdapter.java, 305 rotate.xml, 344 strings.xml, 62, 233 styles.xml, 258 TimePickerFragment.java, 273 translate.xml, 344 układu activity\_main.xml, 168 układu XML, 173 zoom\_out.xml, 343

pliki XML, 112 podgląd dokumentacji, 47 podpięcie zdarzenia do przycisku, 134, 148 podział okna edycyjnego, 42 pole tekstowe, 88 powiadomienie, notification, 183 grupowanie, 197, 199 priorytety, 193 proste, 183 z odpowiedzią, 200, 203 z rozszerzonym widokiem, 190 program Aktywnosci01, 127 Dialog01, 131 Dialog02, 134 Dialog03, 139, 141 Dialog04, 142 przekazywanie danych do aktywności, 151 przełącznik, 94 przycisk, 91 obrazkowy, 94 opcji, 92 wstecz, 149 wyboru, 93

#### **R**

RadioButton, 92 rozmiar ekranu, 22, 315 rozwijanie kodu, 48 rysowanie bitmap, 324 kształtów, 308 obiektów graficznych, 313 po ekranie, 321 wewnątrz kontrolki, 318

#### **S**

ScrollView, 86 selektory, 112, 114 siatka, 78 skojarzenia aplikacji, 162 skróty klawiaturowe, 377 sterowniki Google USB Driver, 28 strumień bajtowy, 359 znakowy, 359

styl, 101 AppTheme, 102 przycisku, 118 Switch, 94 szablony, 385

#### **T**

technologia nine-patch, 111 temat, theme, 107 aplikacji, 53 AppTheme, 107 TextView, 88, 102 timer, 170 ToggleButton, 94 tryb widoku, 53 tworzenie emulatora AVD, 22 interfejsu użytkownika, 51 nowego pliku, 172 nowego projektu, 16 pliku układu, 173 pliku XML, 112 zasobu tekstowego, 60, 61 typ urządzenia, 53 typy proste, 351

#### **U**

uaktywnianie opcji programistycznych, 26 układ, layout, 54 activity\_main.xml, 143, 152 ConstraintLayout, 54 FrameLayout, 54, 83 GridLayout, 54, 80 LinearLayout, 54, 63, 263 RelativeLayout, 55, 70, 262 TableLayout, 55, 76 układy zagnieżdżone, 84 ukryte foldery, 29 uruchamianie aktywności, 161 Android SDK, 28 urządzenie fizyczne, 26 nierozpoznane, 29 poprawnie zainstalowane, 31

usługi działające w tle, 144 ustawianie alarmu, 170 uzupełnianie kodu, 44 składni, 45

#### **W**

warianty układów, 54 wartość gęstości pikseli, 66 wersje Android API, 53, 250 SDK, 247 Widgets, 88 widok rozszerzony, 190 właściwości, 52 komponentu, 57 przycisku, 58, 59 właściwość text, 57 wybór aktywności, 161 docelowego urządzenia, 33 koloru, 103 przeznaczenia aplikacji, 17 przycisku, 56 sposobu instalacji sterowników, 30 systemu operacyjnego, 24 urządzenia, 23 wersji SDK, 247 wersji systemu, 18 wyjątek FileNotFoundException, 360 wykorzystanie fragmentów, 176 wyłączanie ostrzeżeń, 68 wyszukiwanie oprogramowania sterowników, 31 wyświetlanie bitmapy, 328 obrazów, 286, 300

#### **Z**

zachowywanie stanu aktywności, 207 zagnieżdżanie układów, 84 zapisywanie danych, 351 danych do pliku, 356 stanu kontrolek, 213 wartości typów prostych, 351

zarządzanie inspekcjami, 69 zatrzymanie uruchamiania aplikacji, 34 zdarzenie onClick(), 148, 150 OnDateChangedListener(), 271 zgoda na debugowanie USB, 33 zmiana kolorów przycisku, 114 orientacji ekranu, 53, 215 szerokości przycisku, 64 zmiany konfiguracyjne addHeaderView(), 230 getText(), 231 keyboardHidden, 220 onItemClick(), 231 orientation, 220 screenSize, 220 setAdapter(), 230 znacznik, tag, 130 <action>, 158 <activity>, 109, 150, 158, 217 <application>, 150 <Button>, 75, 181 <category>, 158 <CheckedTextView>, 236 <color>, 114 <corners>, 116, 120 <data>, 167 <dimen>, 91 <EditText>, 98, 180 <fragment>, 175 <gradient>, 117, 120 <ImageView>, 306 <intent-filter>, 145, 157, 167 <LinearLayout>, 56, 177 <ListView>, 227 <manifest>, 158 <padding>, 117, 120 <RadioGroup>, 92 <selector>, 112, 120 <shape>, 115, 118, 120 <stroke>, 116, 118, 120 <TableRow>, 76, 80, 264 <TextView>, 177, 185, 224 <uses-permission>, 169 zwijanie kodu, 48

# PROGRAM PARTNERSKI

**GRUPY WYDAWNICZEJ HELION** 

1. ZAREJESTRUJ SIĘ 2. PREZENTUJ KSIĄŻKI **3. ZBIERAJ PROWIZJĘ** 

Zmień swoją stronę WWW w działający bankomat!

## Dowiedz się więcej i dołącz już dzisiaj! http://program-partnerski.helion.pl

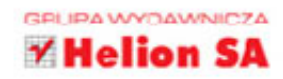

## **Android Studio**

Czv umiesz sobie wyobrazić świat urządzeń cyfrowych, w którym nagle zabrakło Androida? Czy wiesz, jak wiele codziennych czynności okazałoby sie wówczas nie do wykonania? Przez kilka ostatnich lat Android niepostrzeżenie ulokował sie we wszystkich smartfonach czy tabletach, a aplikacje pisane dla tego systemu służa nam wszędzie: w kinie, w sklepie, na biwaku, na nartach i u lekarza. I wciąż potrzebujemy nowych! Jeśli chcesz dołączyć do grona innowacyjnych kreatorów, tworzących aplikacje ułatwiające i uprzyjemniające codzienne życie setek milionów ludzi, czym predzej zapoznaj się z możliwościami Android Studio! To pozwoli Ci zacząć przygodę z Javą i efektywnie pisać dobre programy.

Dzieki informaciom zawartym w tej książce uda Ci się szybko opanować podstawy pracy w Android Studio. Dowiesz się, jak zainstalować środowisko programistyczne, utworzyć i dopracować interfejs użytkownika, stosować tematy i style, generować komunikaty, wprowadzać elementy wizualne i multimedialne. Poznasz sposoby dodawania funkcjonalności, zobaczysz, jak zapewnić zapisywanie i odtwarzanie danych. Na końcu książki umieszczono dodatek, w którym znajdziesz także skróty klawiaturowe i informacie o szablonach. Na co czekasz? Czas wreszcie przekuć Twoje pomysły w prawdziwe aplikacje. Android czeka na Ciebie!

- Poznajemy Android Studio
- Podstawy tworzenia interfejsu użytkownika
- Style i tematy
- Aktywności i fragmenty
- Powiadomienia
- Praca z komponentami interfejsu użytkownika
- Obrazy i animacje
- Zapisywanie i odczytywanie danych
- Usprawnienia w pisaniu kodu

## Zainspiruj się Androidem!

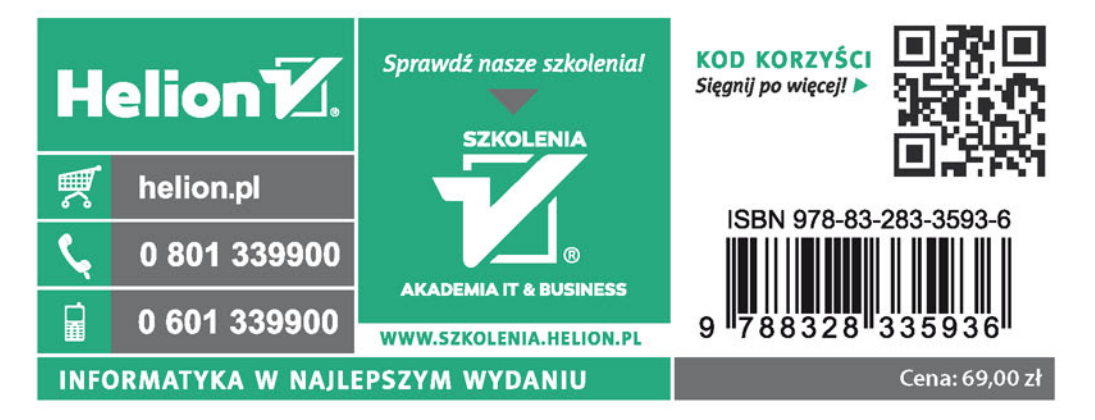